## Registering for Parent Teacher Interviews

- 1. Enter [cardston.schoolsoft.com](http://cardston.schoolsoft.com/) in your web browser
- 2. If you previously created an account enter your login information and skip to step #6
- 3. If you have never created an account, click the **REGISTER NOW** button  $\xi \to \alpha$  (**a** cardston,schoolsoft.com/login.isf

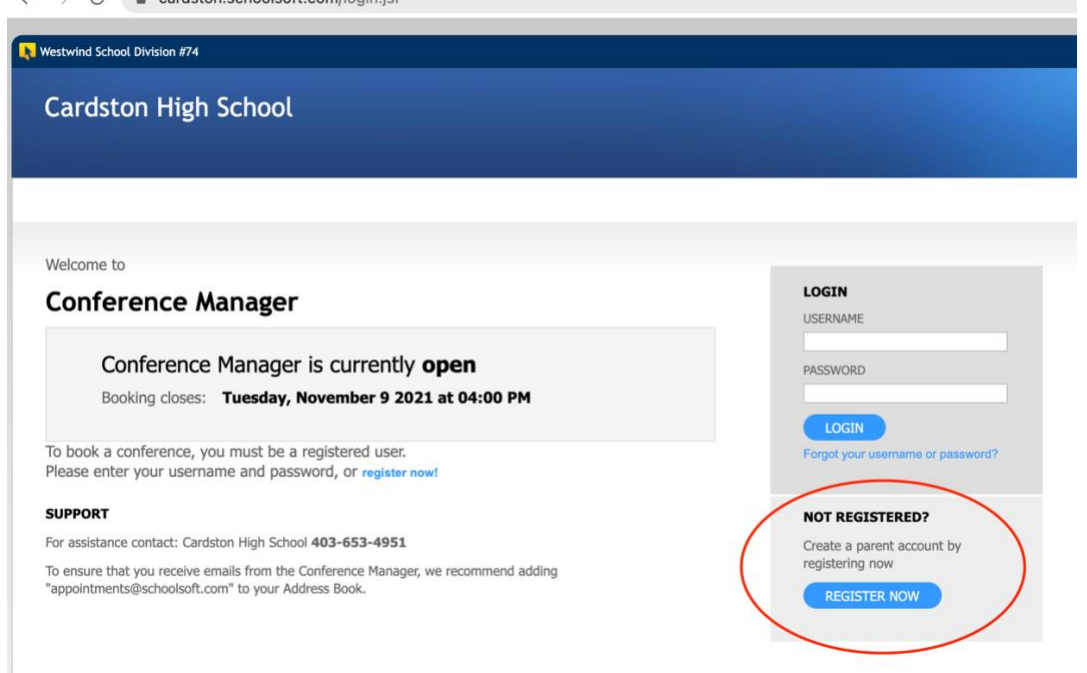

4. Once you click the **REGISTER NOW** button it will open a page where you will enter your information along with the name of your student(s)

## **Registration**

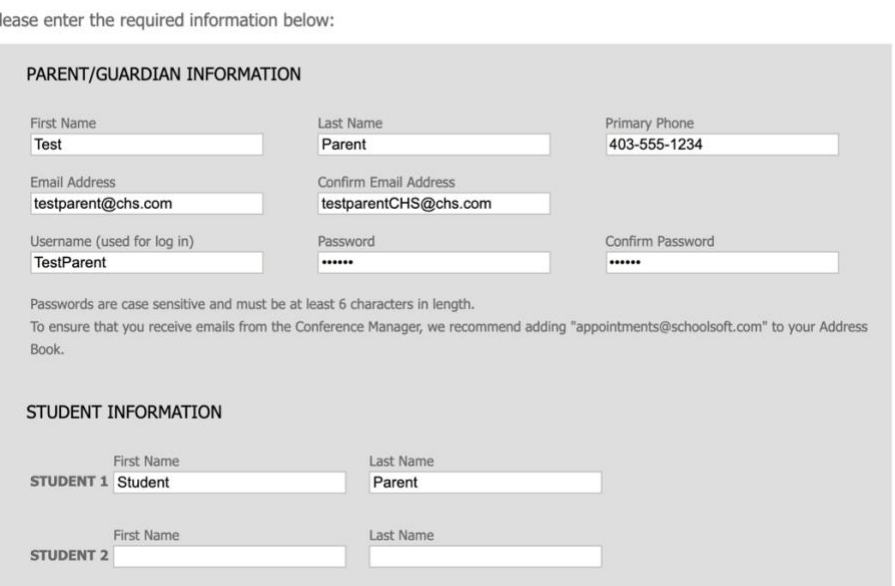

- 5. Once you complete the registration you will be taken back to the login screen where you will enter the username and password you just created to login
- 6. Once you login you will see the screen below with an 'Available conference sessions' drop-down menu where you can select the **Tuesday, April 5 2022 – Parent Teacher Conference**

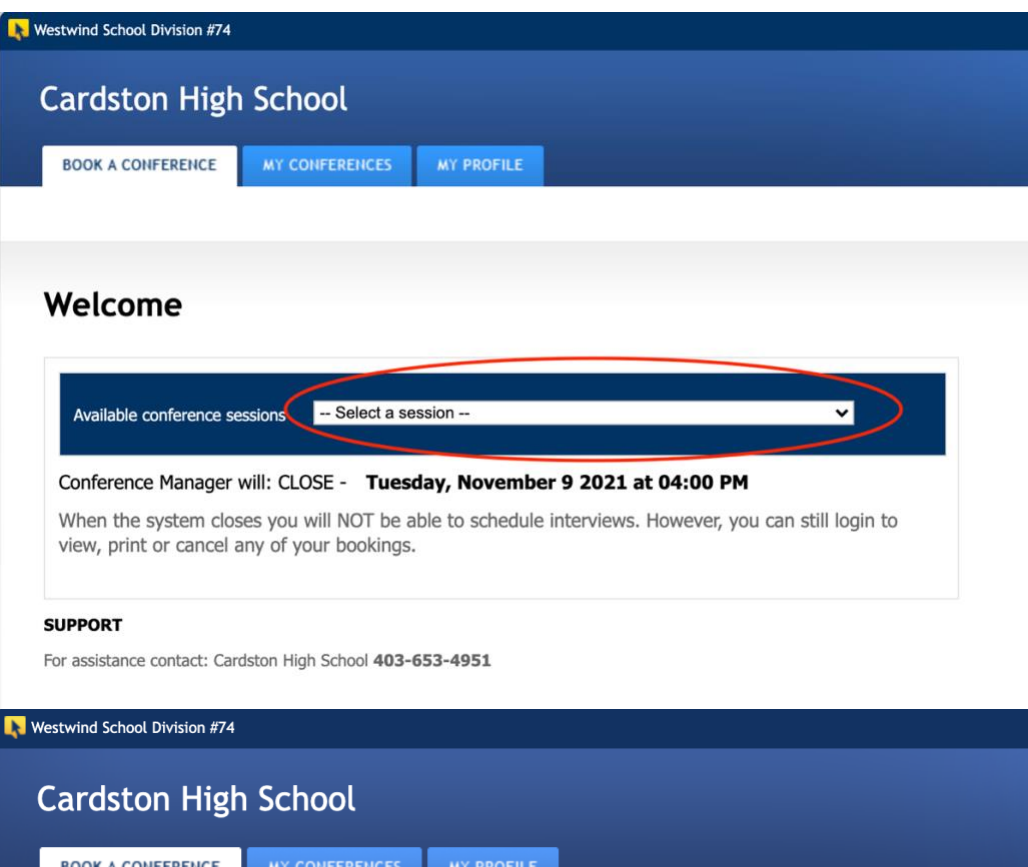

## Welcome

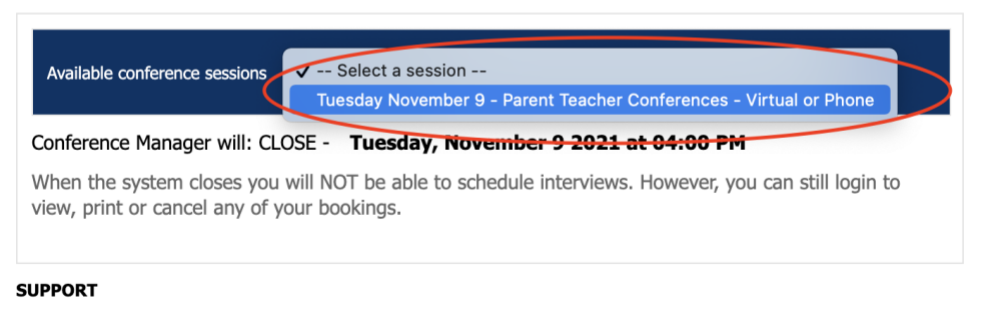

For assistance contact: Cardston High School 403-653-4951

- 7. Once you select the appropriate Parent Teacher Conferecne you will see a list of available teachers
- 8. Select the teachers you would like to meet with and click the **NEXT** button

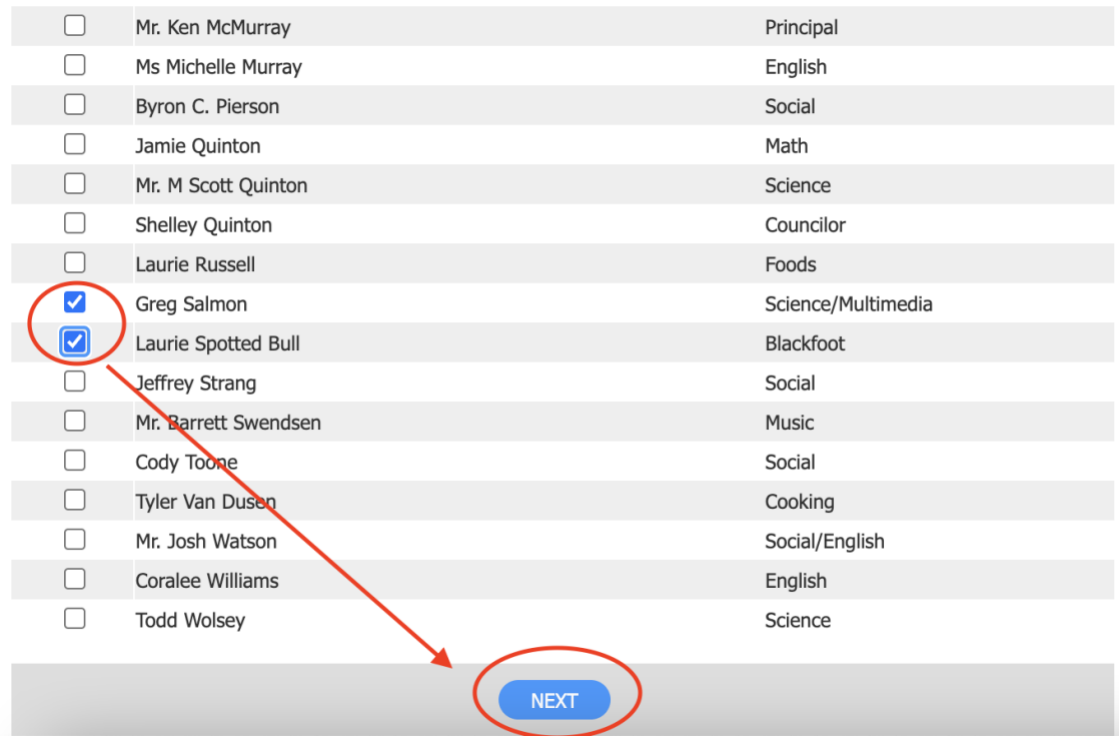

9. You will then be able to select an available time from a list for each teacher**Select a Time** 

Tuesday April 5 - Parent Teacher Conferences - In-Person, Virtual, or Phone

Choose an available time slot:

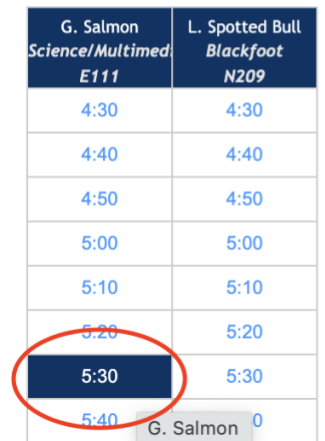

10. Once you have selected a meeting time you will see a confirmation screen where you will select the meeting type, verify contact and meeting information, then click the **SUBMIT** button to book the meeting.

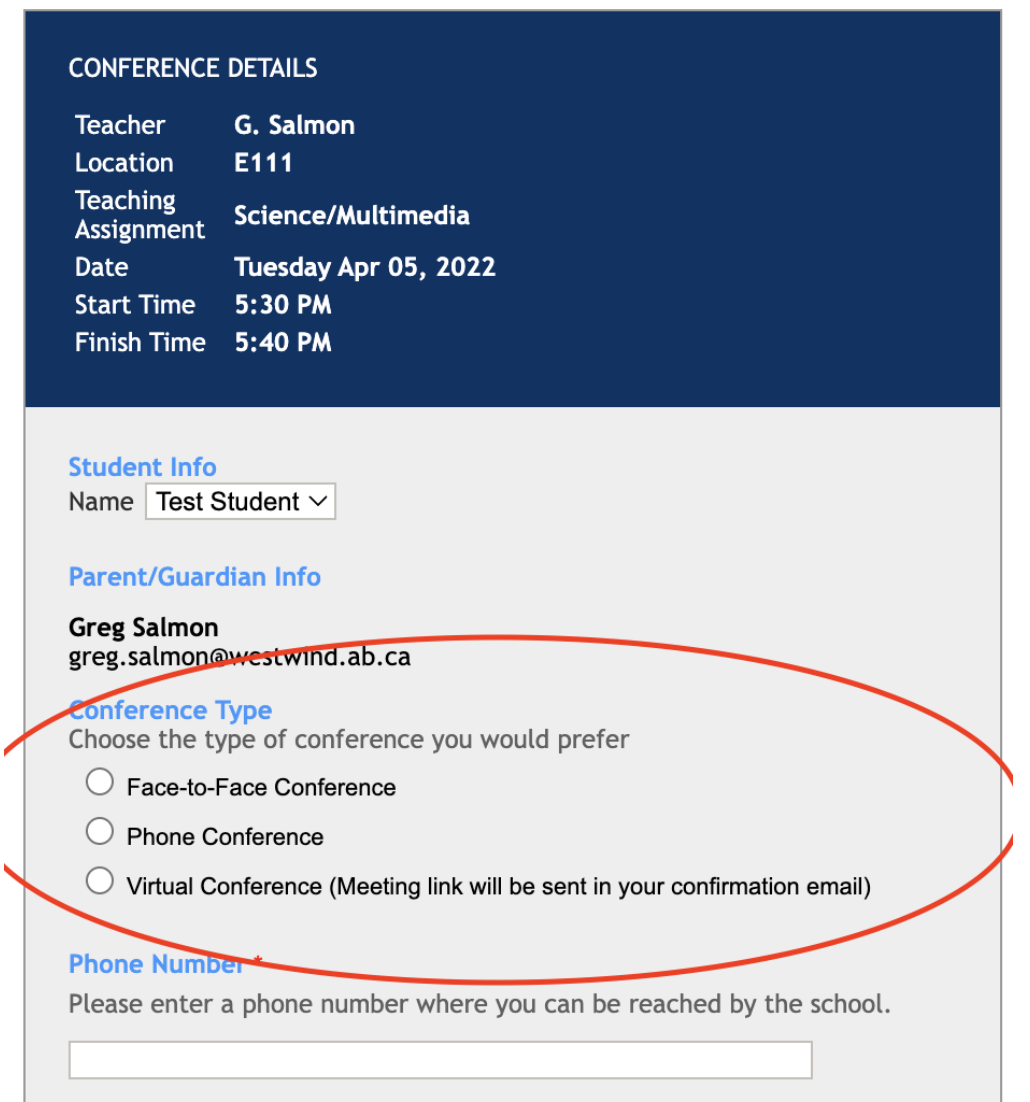

11. Once a meeting is booked you should receive a conformation email. If you have selected a Virtual Conference the email should include a link to the virtual meeting. Teachers will be using **Google Meet** for the virtual meetings.

12. You may also access the meeting link from your SchoolSoft account

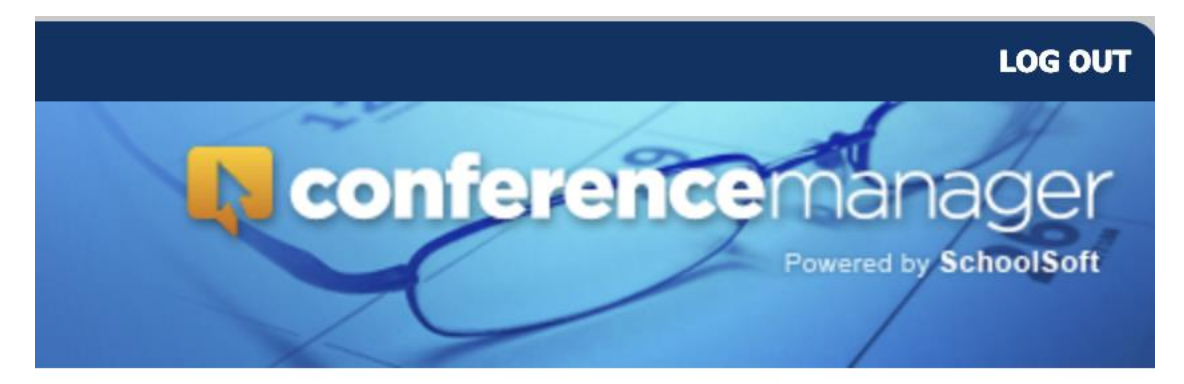

## Welcome: Test Parent

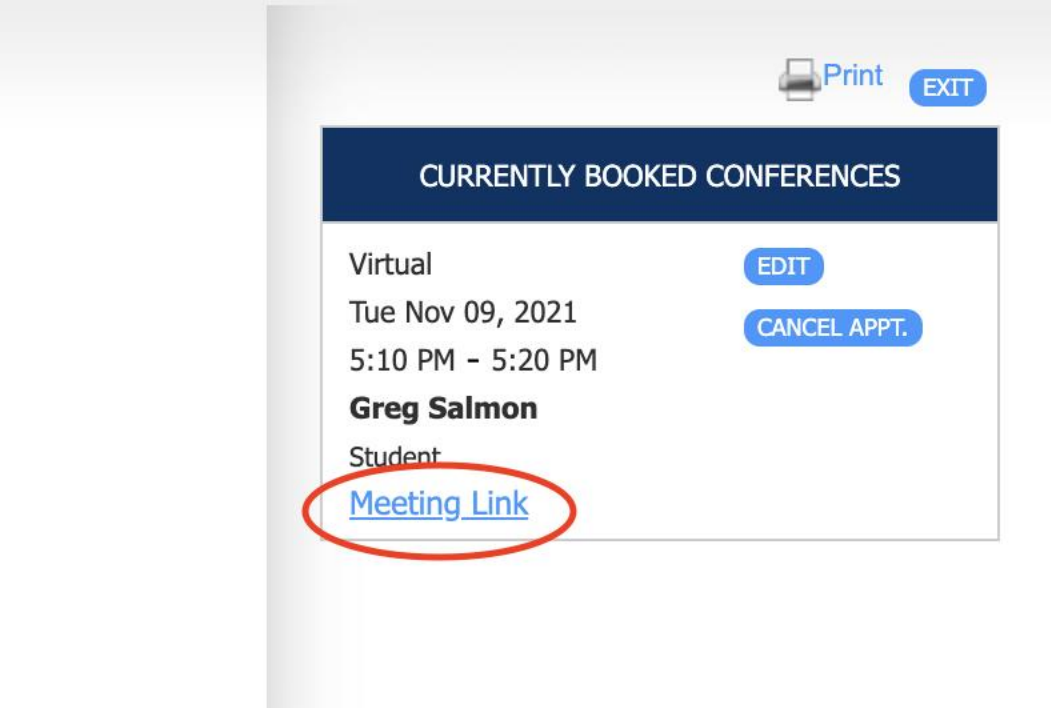